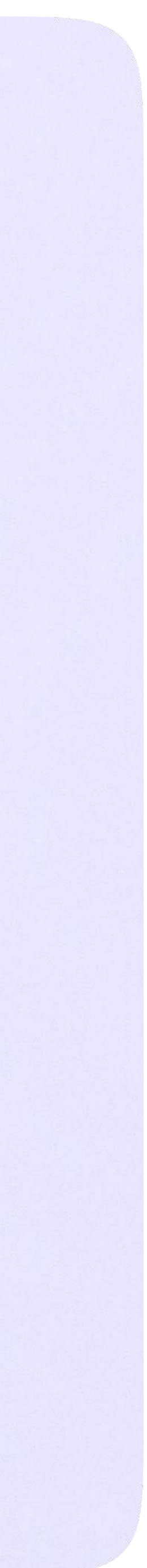

Инструкция по использованию VK Мессенджера для ученика

# Инструкция по использованию VK Мессенджера для ученика

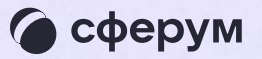

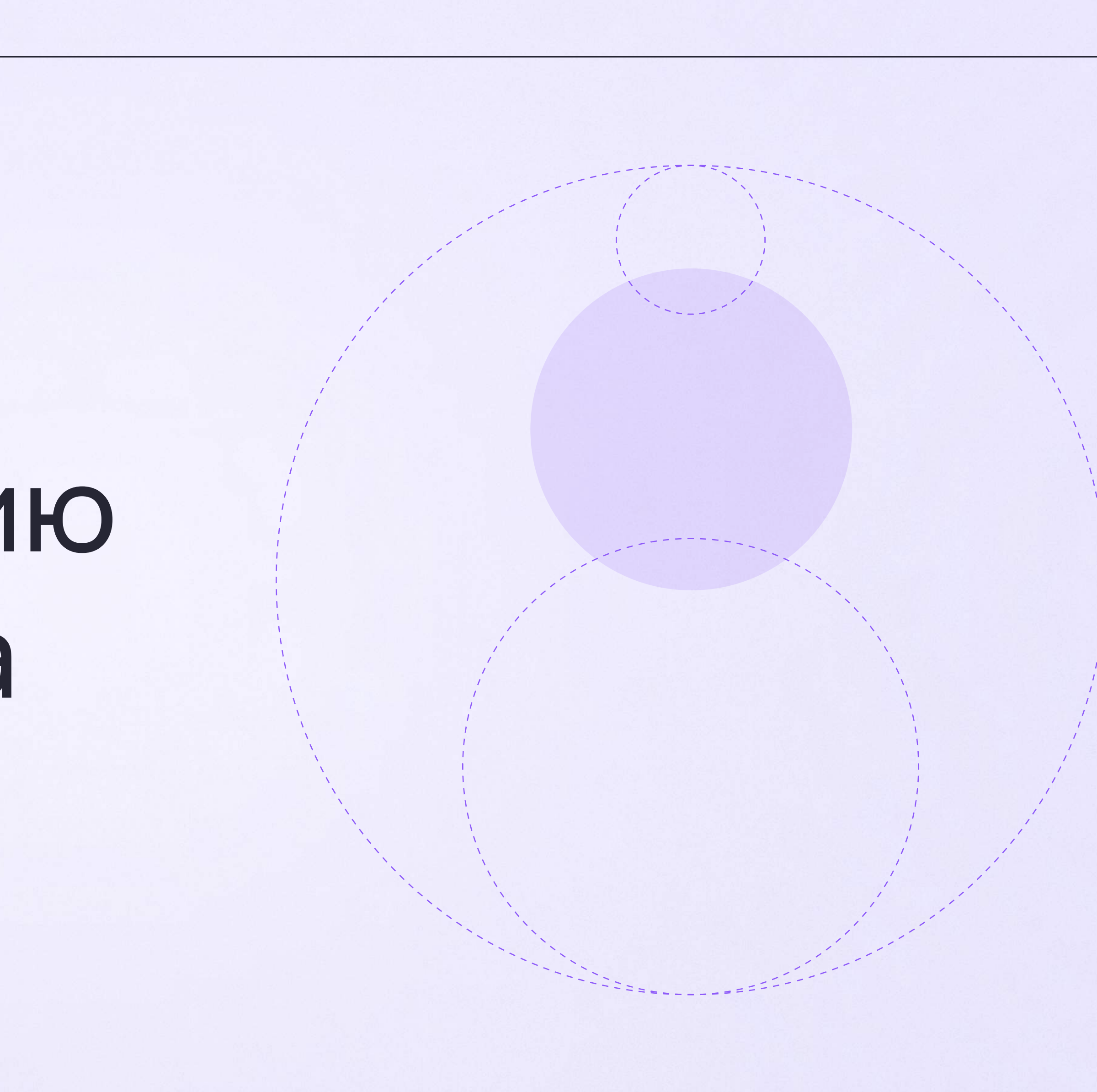

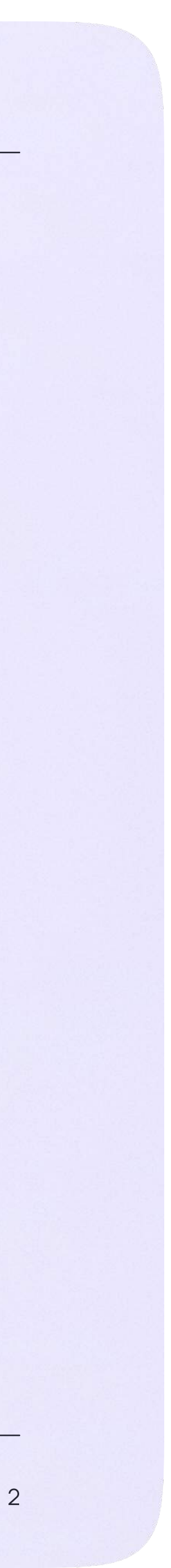

Инструкция по использованию VK Мессенджера для ученика

# Переход в VK Мессенджер из электронного дневника на компьютере

1. На сайте электронного дневника выберите «Вход для учеников до 14 лет» и введите свои логин и пароль

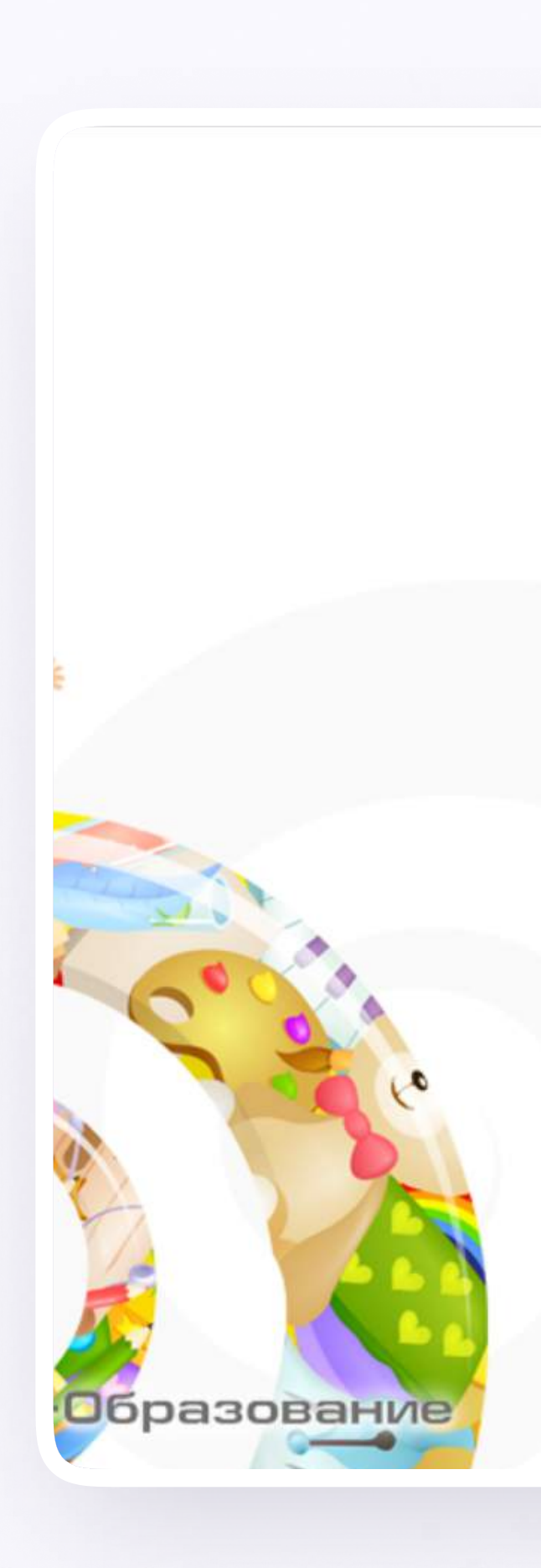

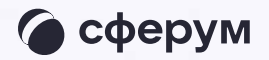

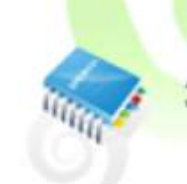

Электронные дневники и журналы

Вход для учеников до 14 лет

## **госуслуги**

Вход/регистрация с помощью учетной записи портала госуслуг

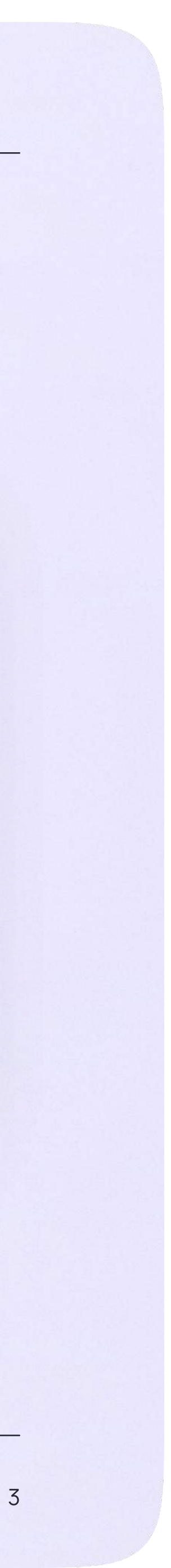

## Для перехода в VK Мессенджер откройте вкладку «Авторизация в Сферум»

Вход ученика происходит так же, как вход учителя. См. раздел «Переход в VK Мессенджер из электронного журнала в полной версии сайта». При регистрации в качестве логина используется мобильный телефон

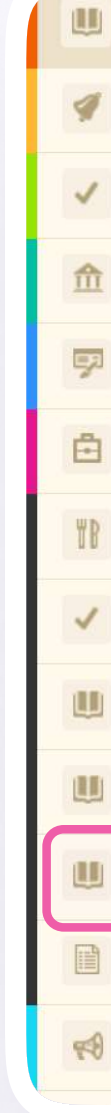

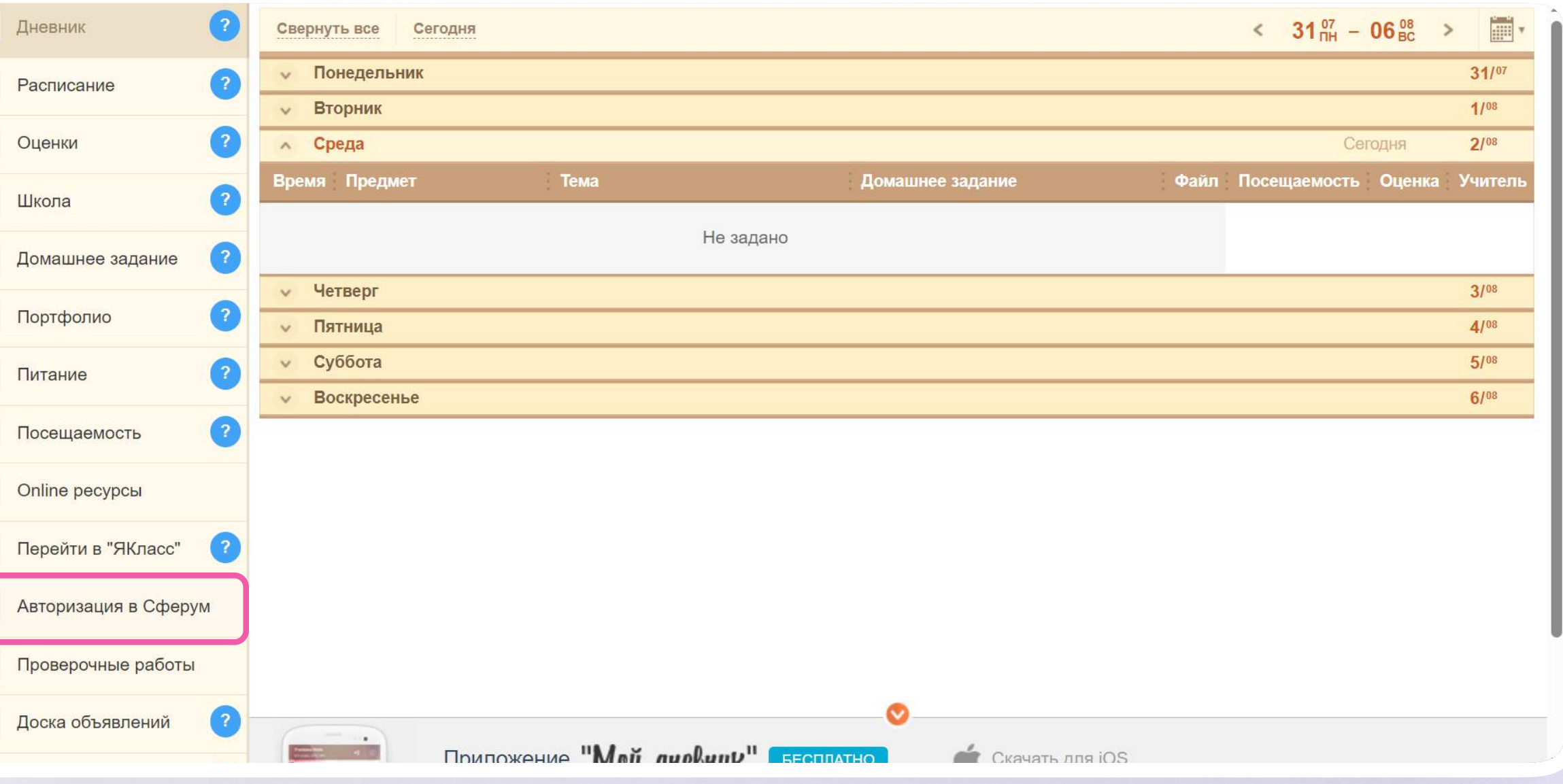

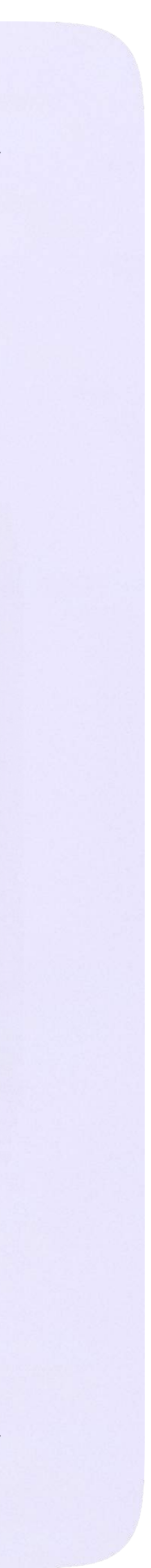

После связки аккаунта с учебным профилем вместо иконки «Авторизация в Сферум» появится «Сферум».

1. Для перехода в VK Мессенджер нажмите на данный раздел

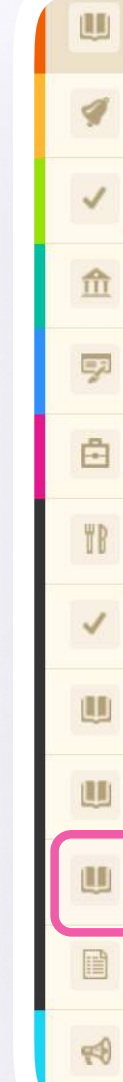

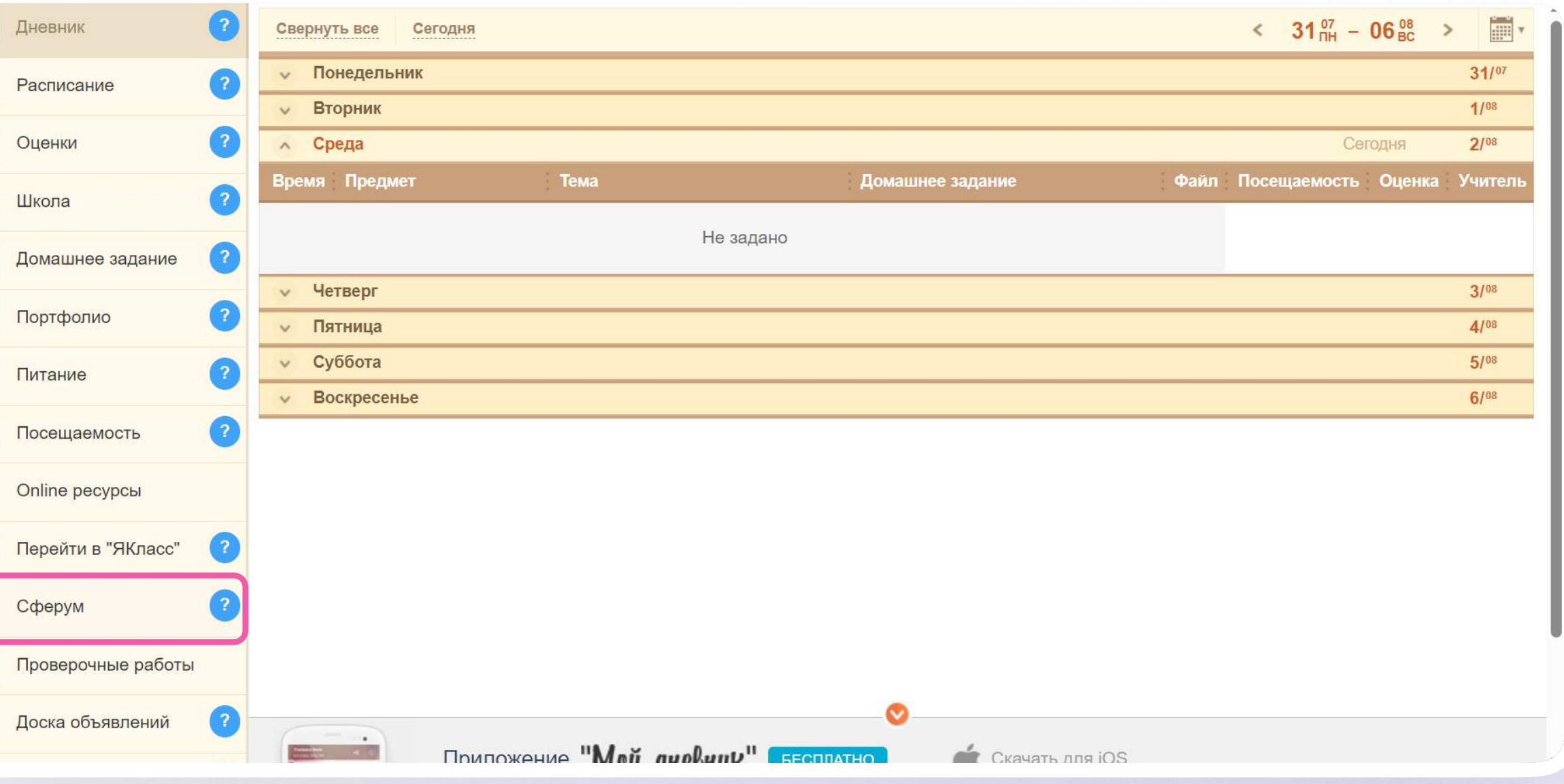

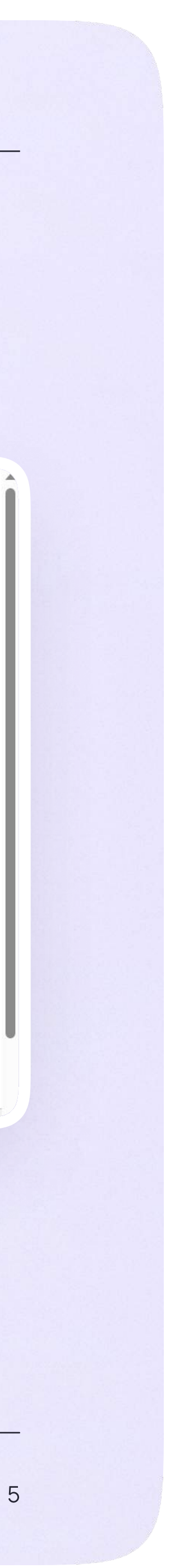

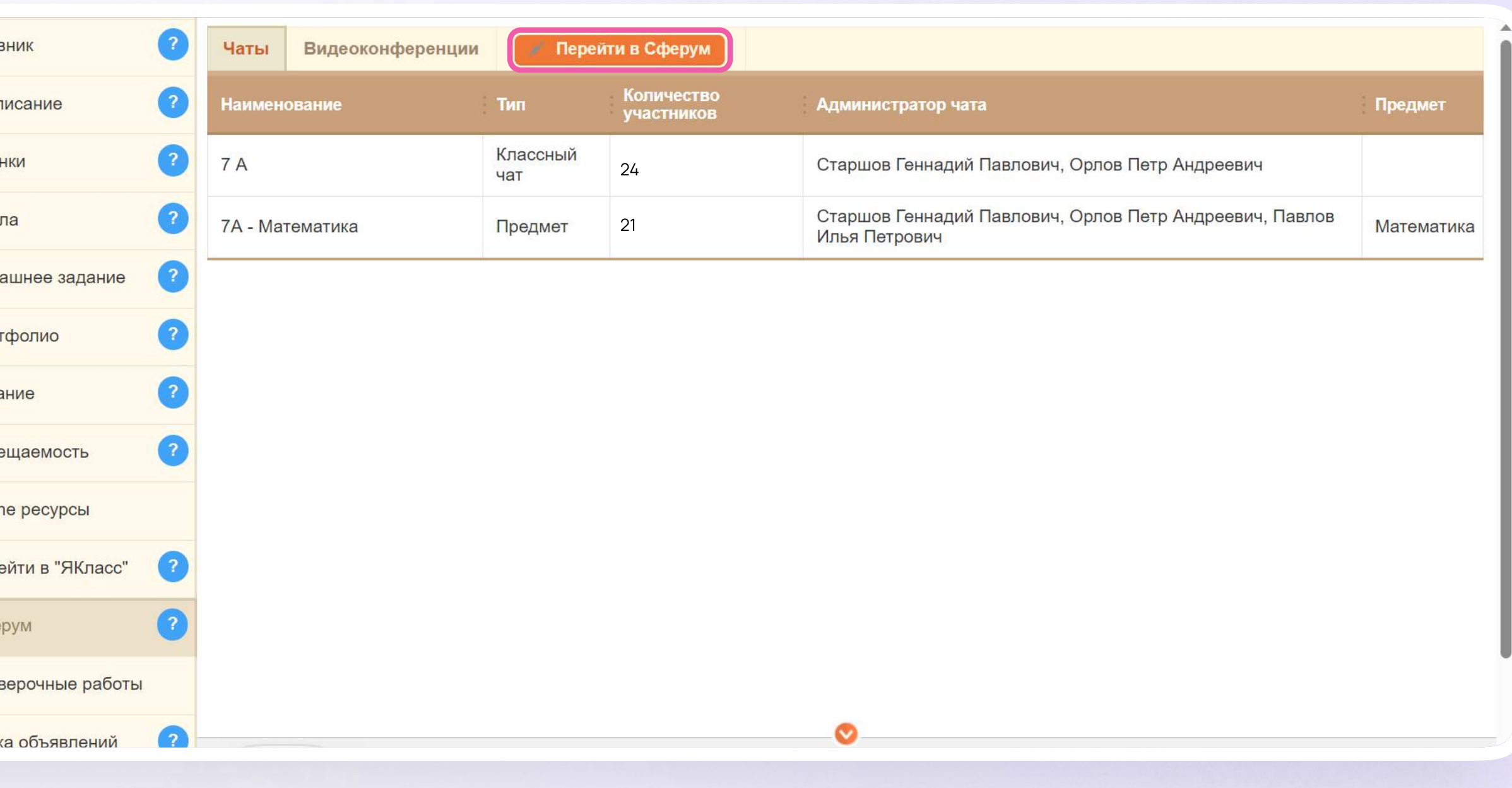

В интерфейсе электронного дневника 21 метров 19 метров 19 метров 19 метров 19 метров 19 метров 19 метров 19 ме<br>21 метров 2014 году и 2014 году и 2015 году и 2016 году и 2016 году и 2016 году и 2016 году и 2016 году и 2016 отобразятся все доступные чаты

2. После связки аккаунта с учебным профилем Сферум перейдите в VK Мессенджер, для этого нажмите «Перейти в Сферум»

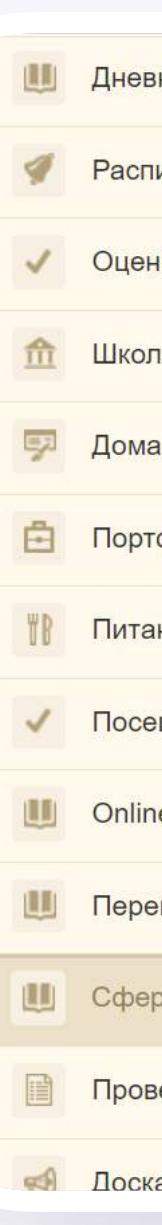

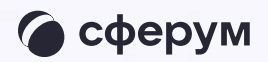

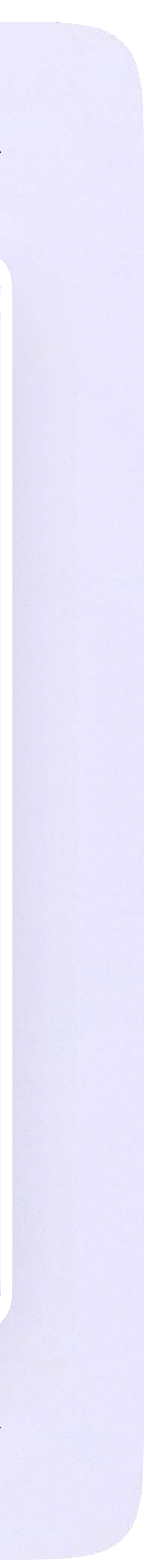

После авторизации откроется VK Мессенджер, и вы увидите список доступных вам чатов. Здесь вы можете общаться с учителями, классным руководителем, одноклассниками и отправлять домашние задания

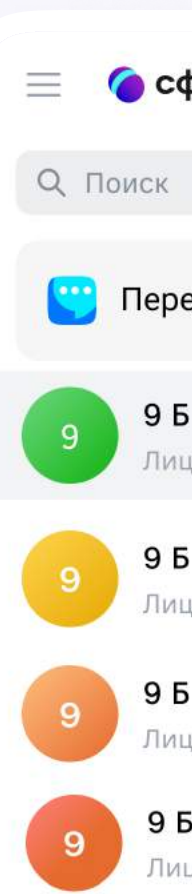

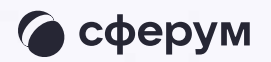

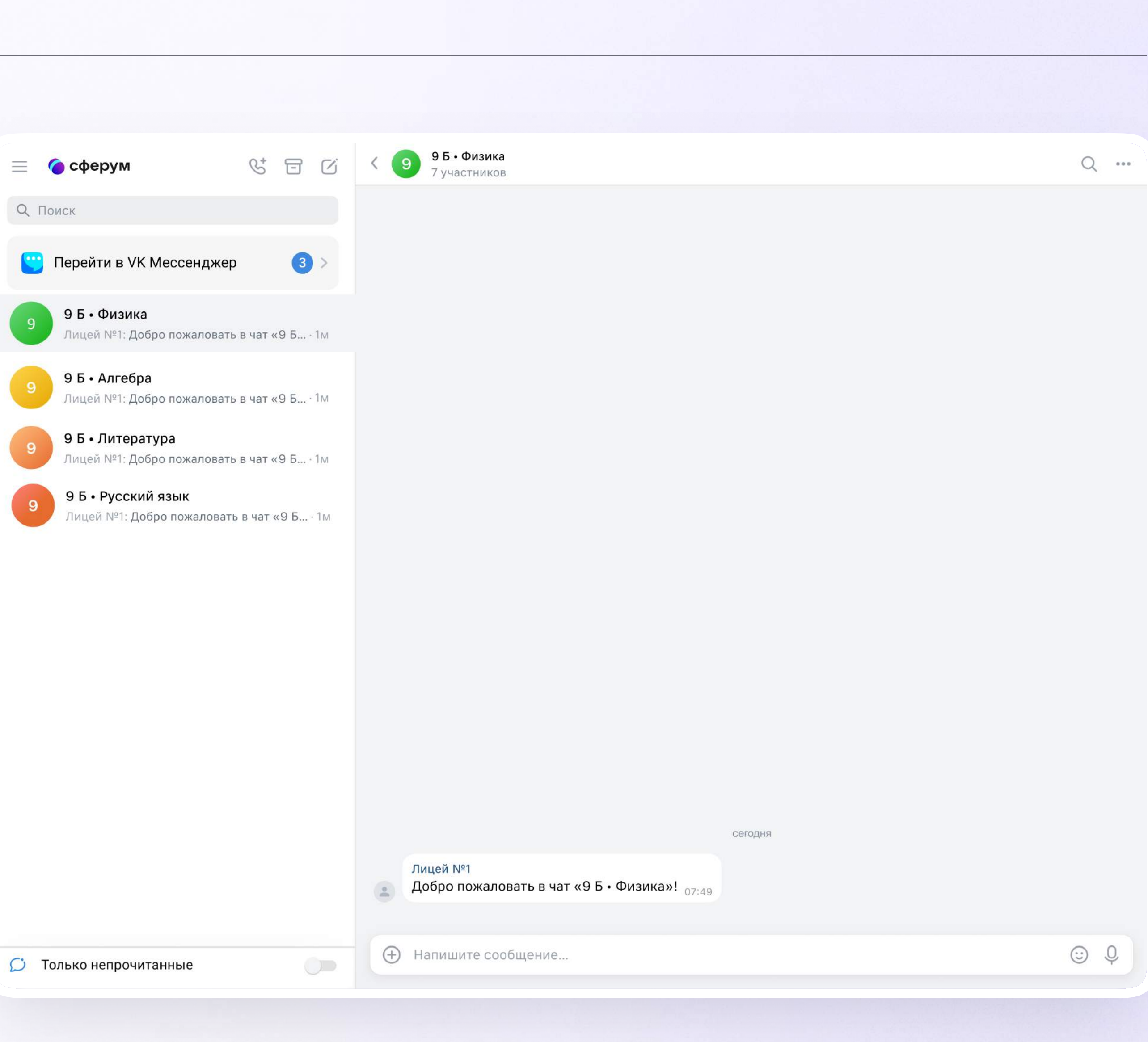

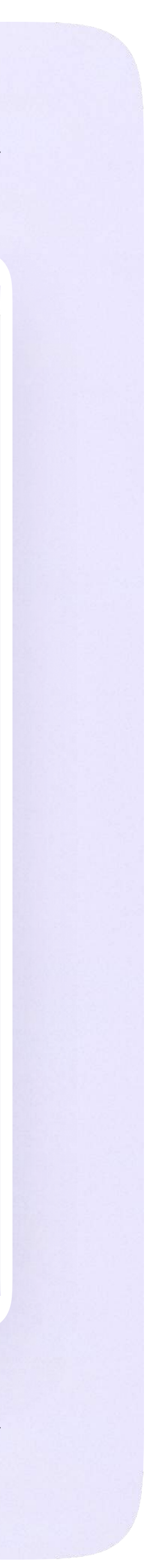

# Прикрепление вложений

Если вы хотите прикрепить к сообщению вложение:

- Нажмите на значок плюса слева от поля ввода сообщений
- 2. Выберите тип вложения (фото, видео, файл, опрос)
- 3. Прикрепите вложение

Вы можете совершать разные действия с сообщениями и чатами: отмечать непрочитанными, закреплять, пересылать, распределять по папкам и прочее.

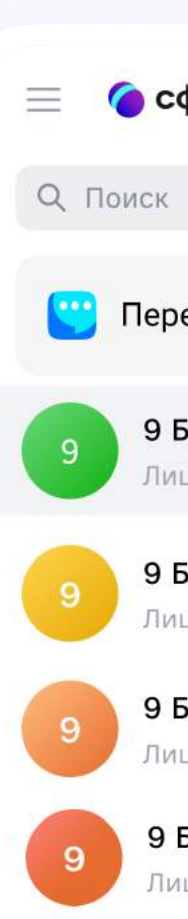

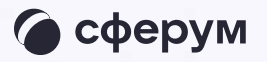

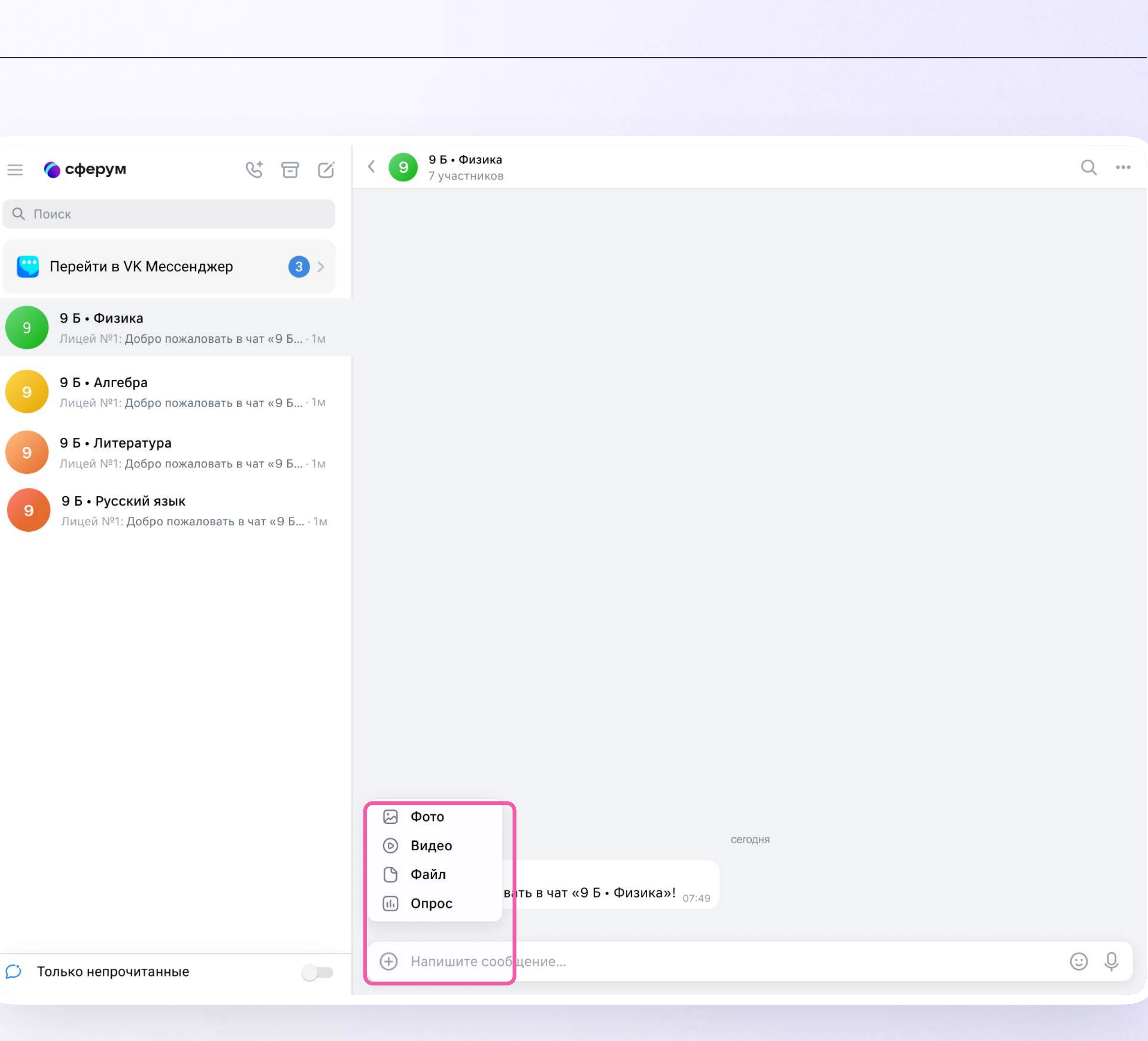

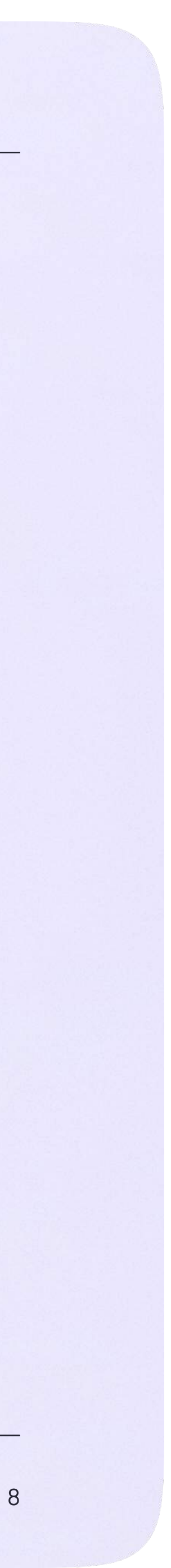

## Подключение к звонку

Вы можете подключиться к онлайн-уроку из электронного дневника.

- 1. После авторизации в электронном дневнике откройте вкладку «Сферум»
- 2. Выберите «Видеоконференции»

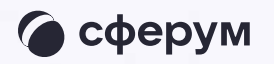

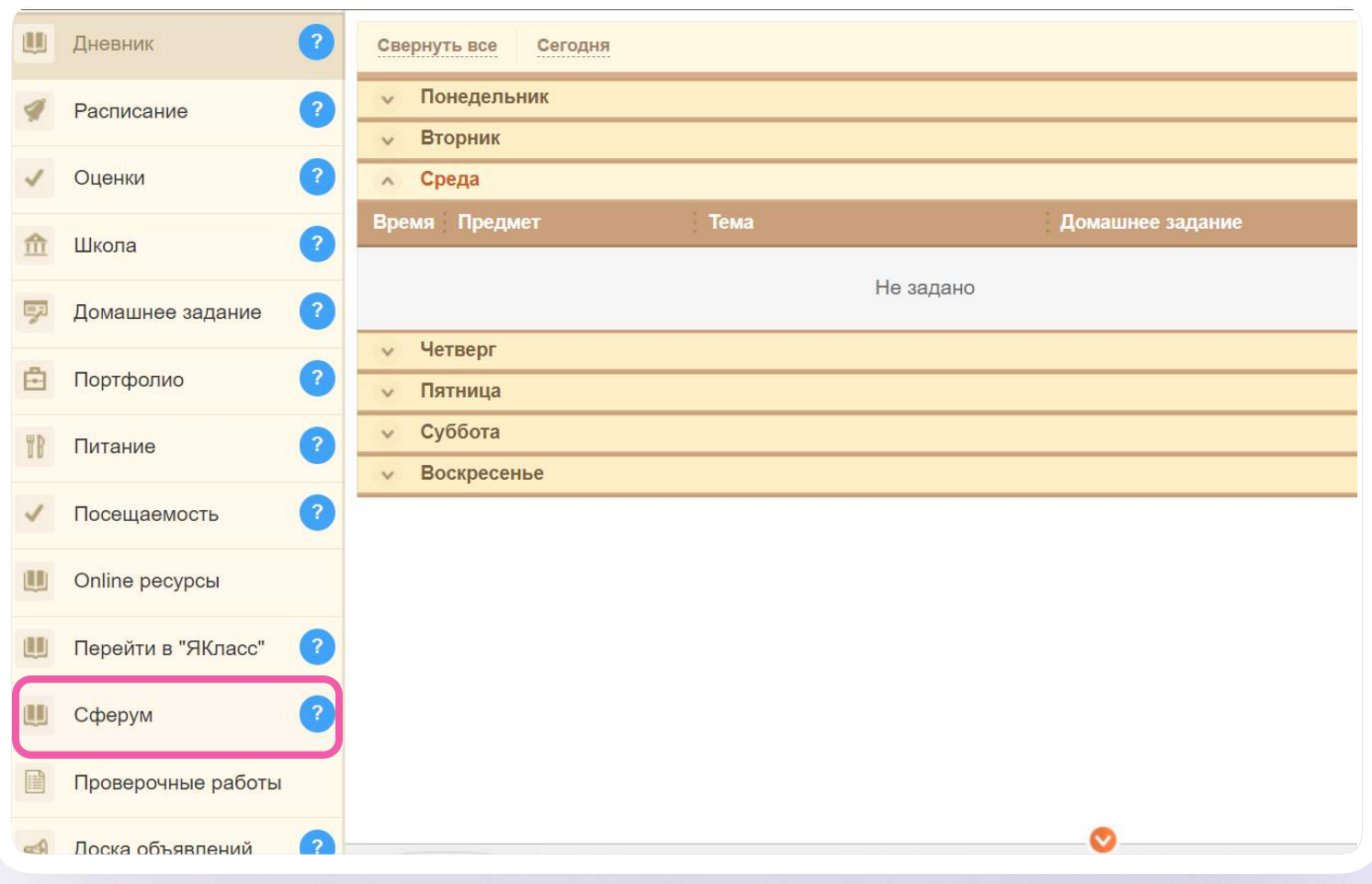

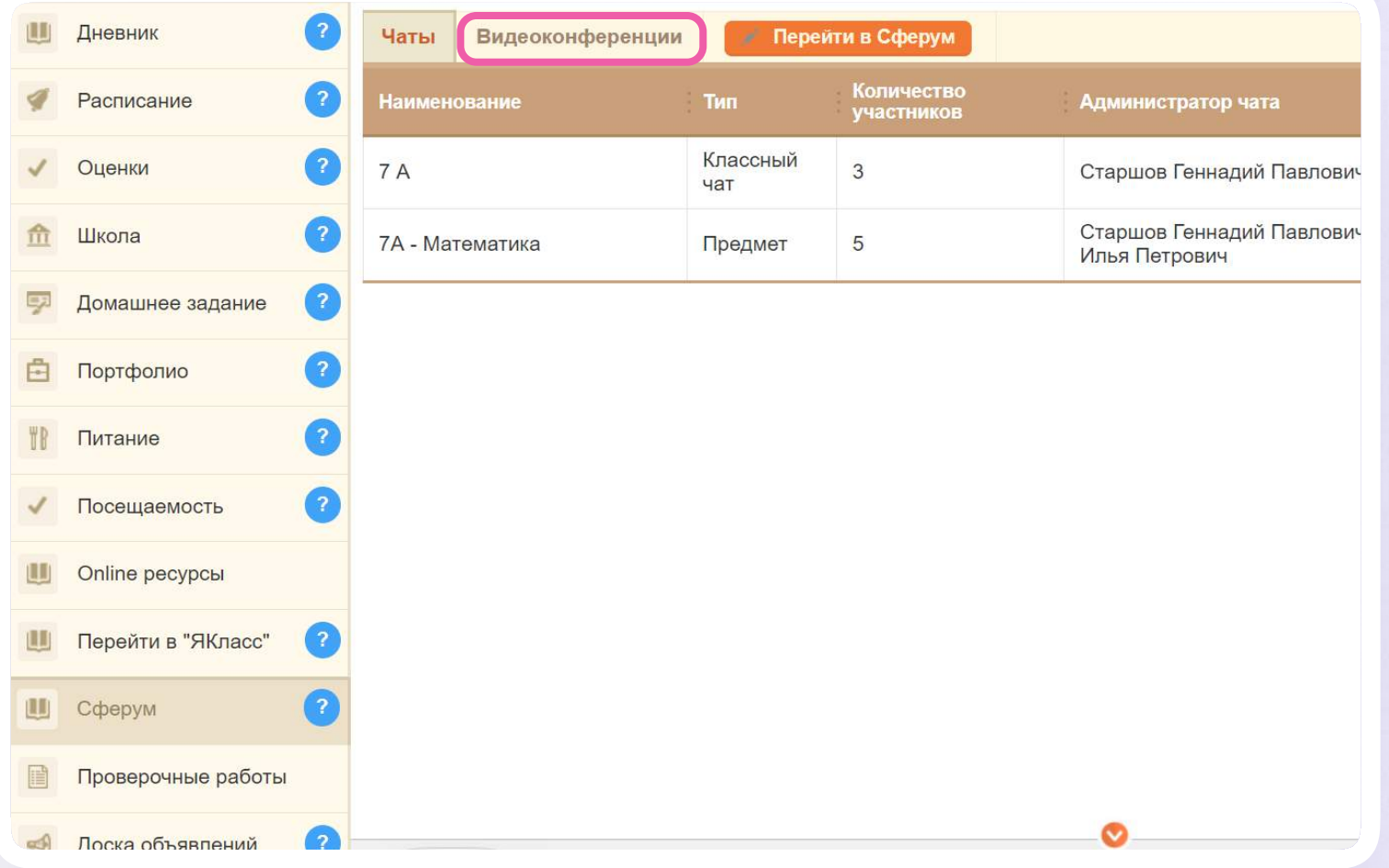

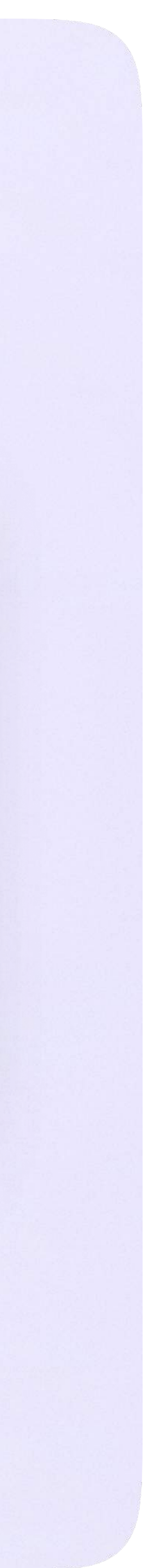

В указанное время начала урока он станет доступным

3. Чтобы подключиться к уроку, нажмите «Перейти»

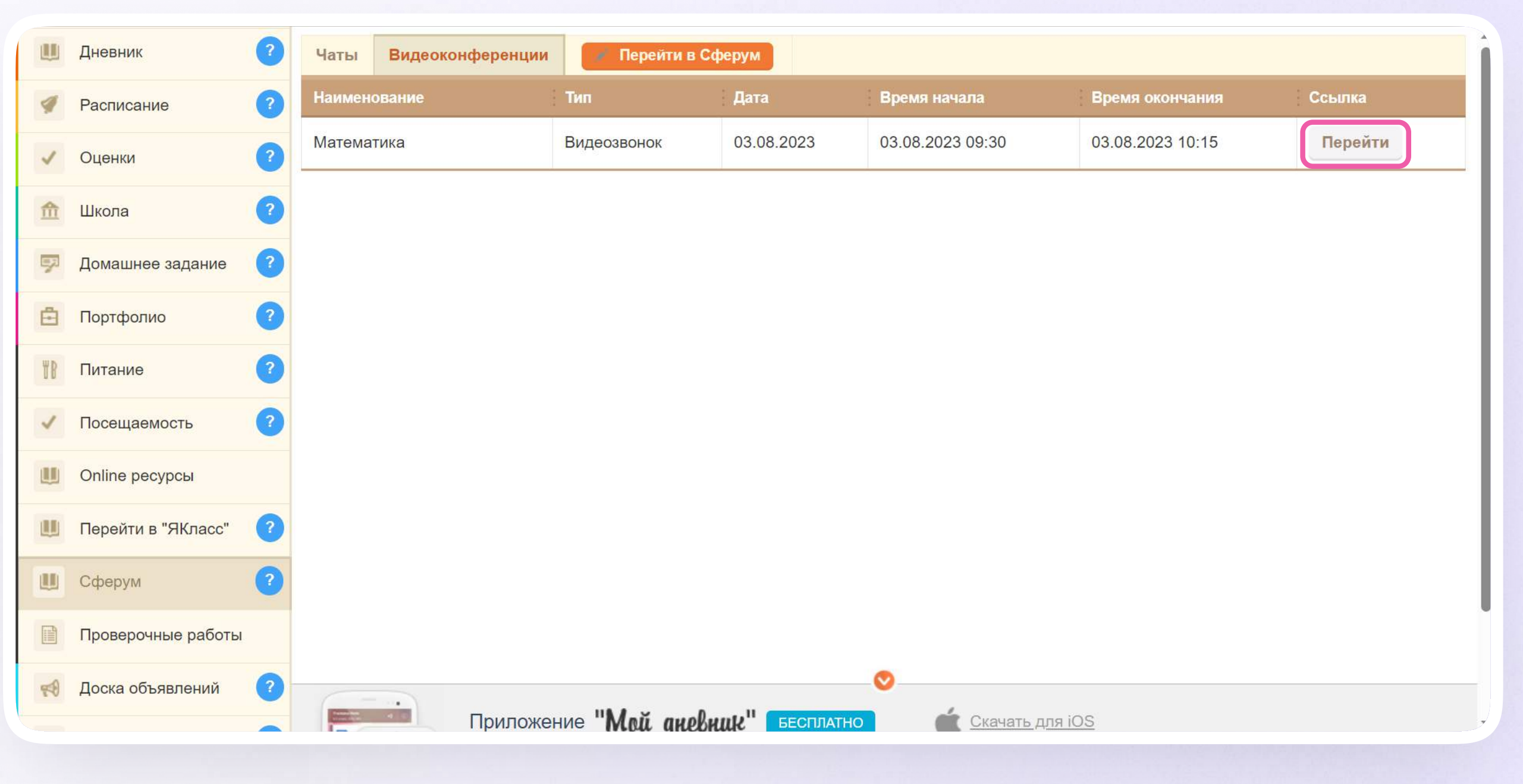

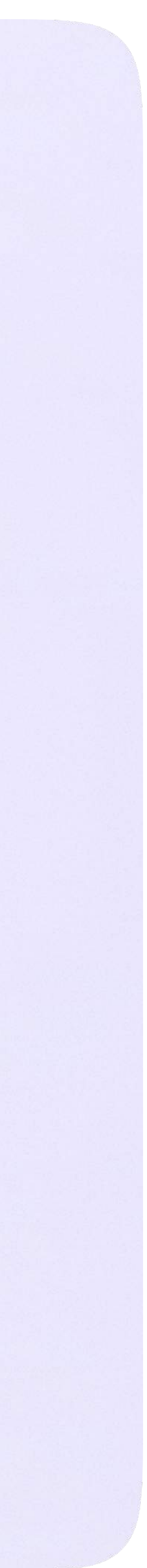

# Авторизация в звонке

Нажмите «Присоединиться к звонку». Вы можете войти в звонок через браузер или через приложение VK Мессенджер для компьютера.

Скачать приложение можно по ссылке https://sferum.ru/?p=download\_app

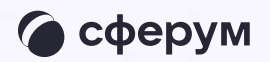

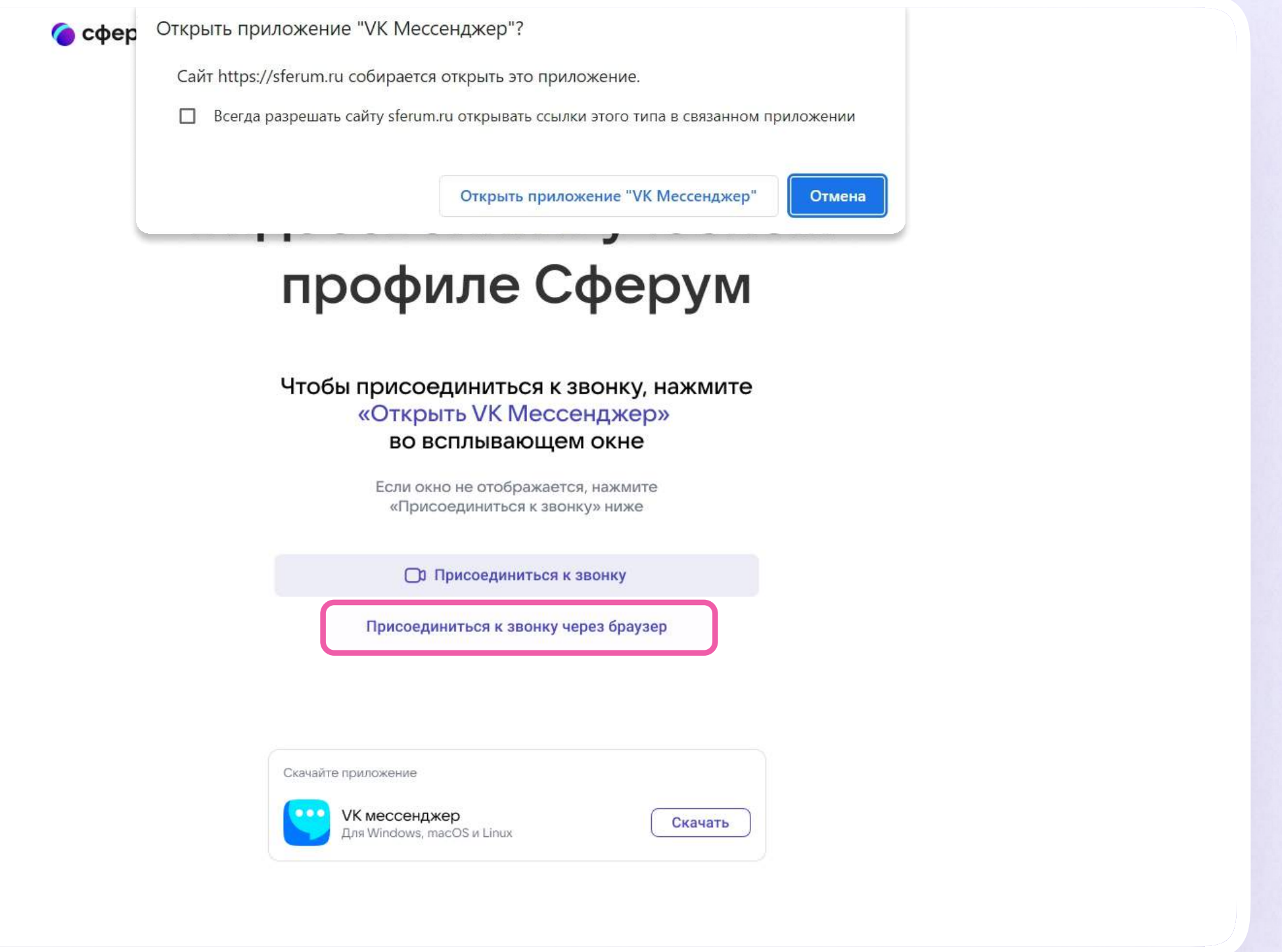

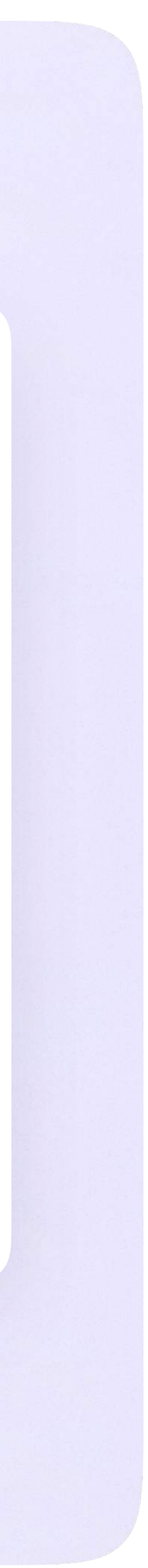

Инструкция по использованию VK Мессенджера для ученика

2. Присоединитесь к звонку с аудио или видео

При запросе браузера дайте разрешение на использование микрофона и камеры

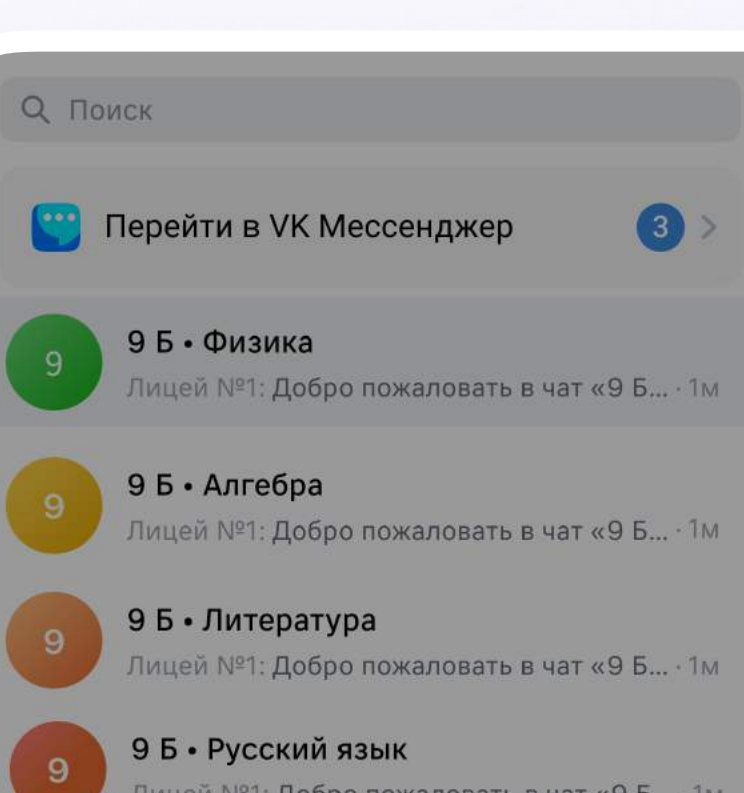

## $\left( 3 \right)$

Лицей №1: <mark>Добро пожаловать в чат «9 Б...</mark> · 1м

Лицей №1: <mark>Добро пожаловать в чат «9 Б... ·</mark> 1м

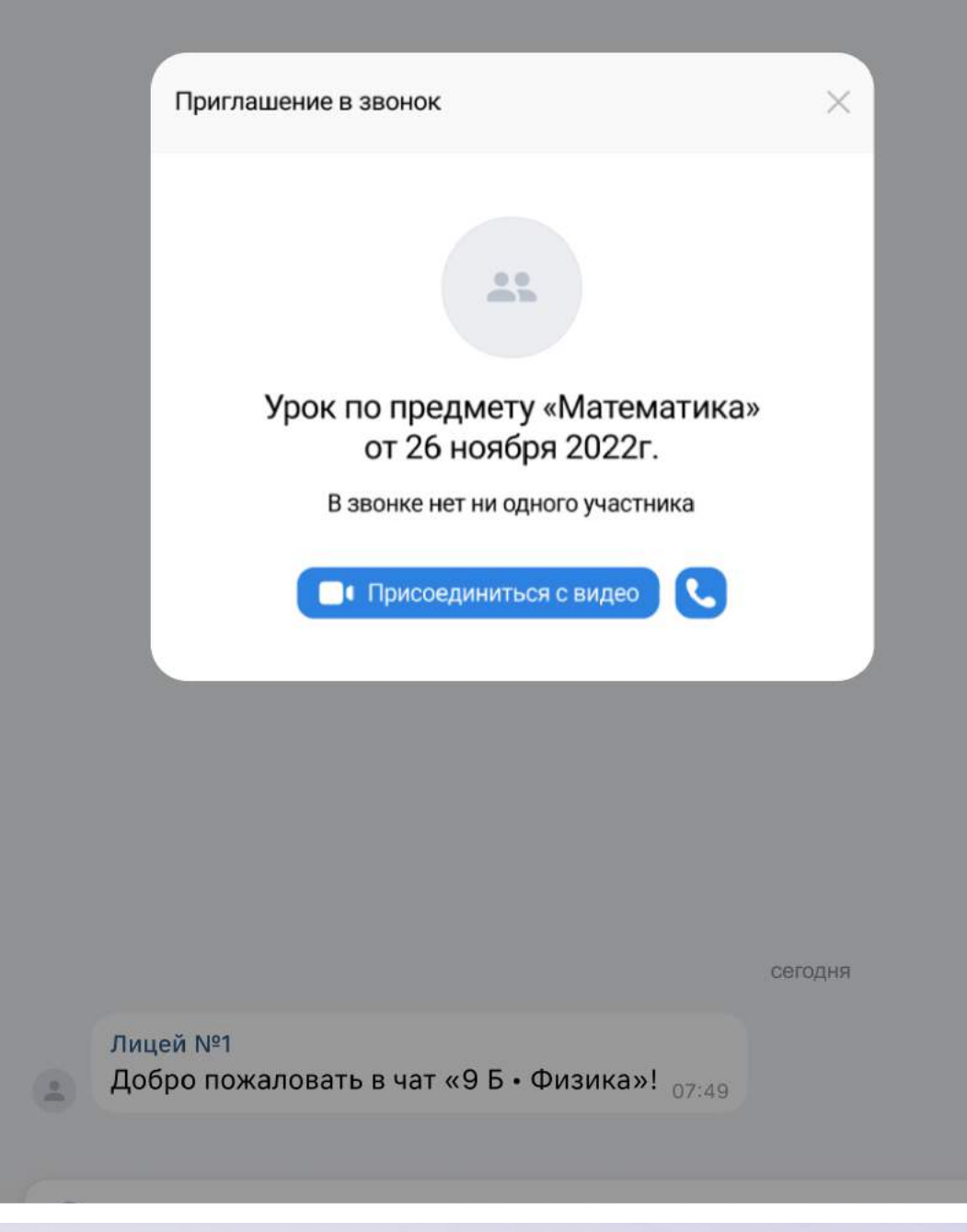

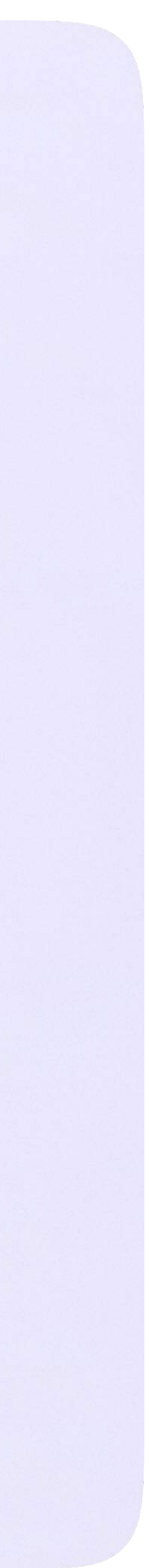

# Интерфейс звонка

- 1. Чат
- 2. Демонстрировать экран
- 3. Поднять руку
- 4. Камера
- 5. Микрофон
- 6. Выход звонка
- 7. Участники
- 8. Отображение участников
- 9. Настройки
- 10. Свернуть звонок
- 11. Развернуть звонок

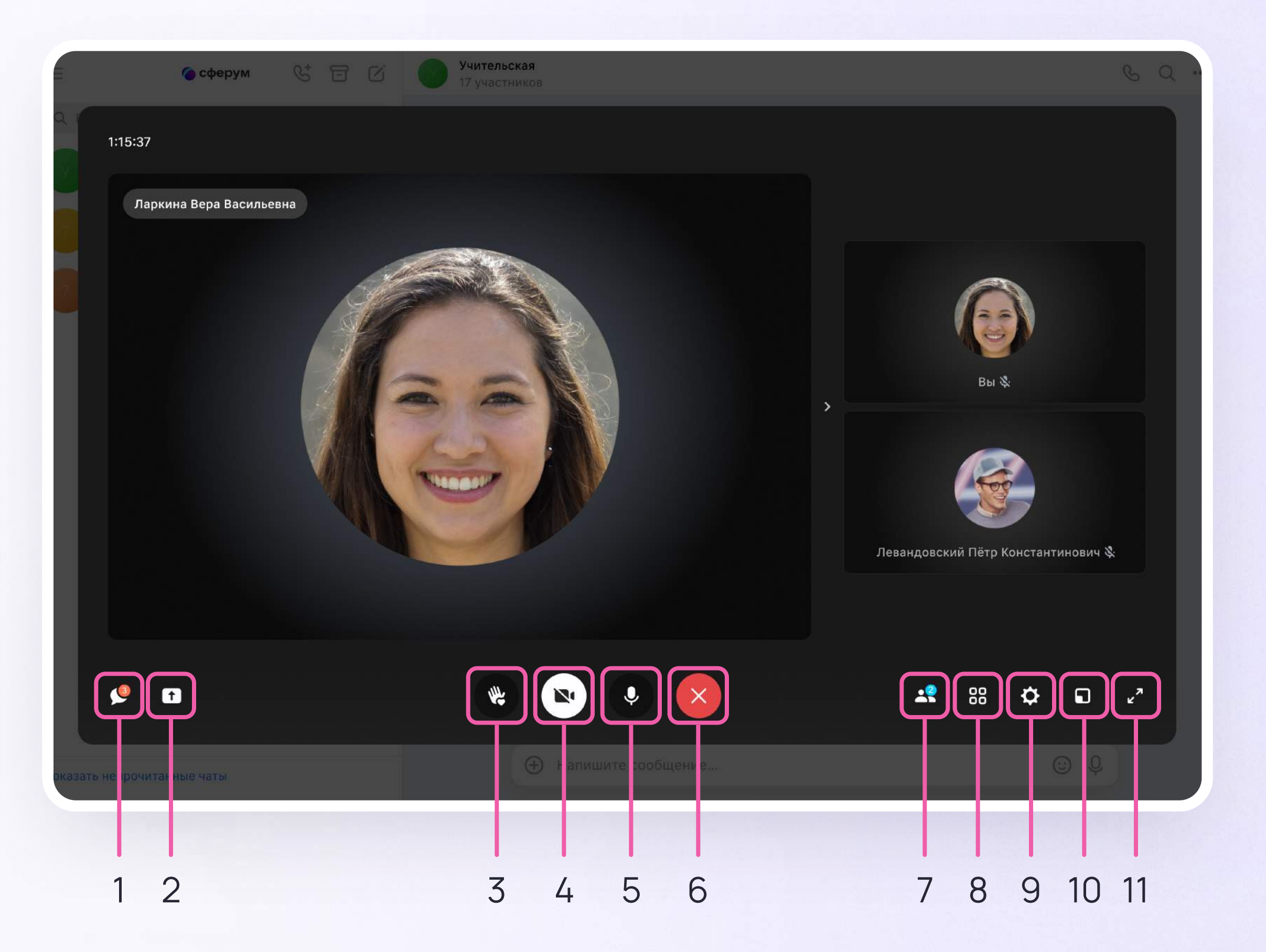